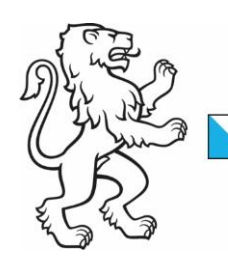

Kanton Zürich Bildungsdirektion Berufsbildungsfonds

## Anleitung Beitragsbestätigung **QV**

16. November 2022

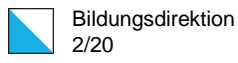

## Inhalt

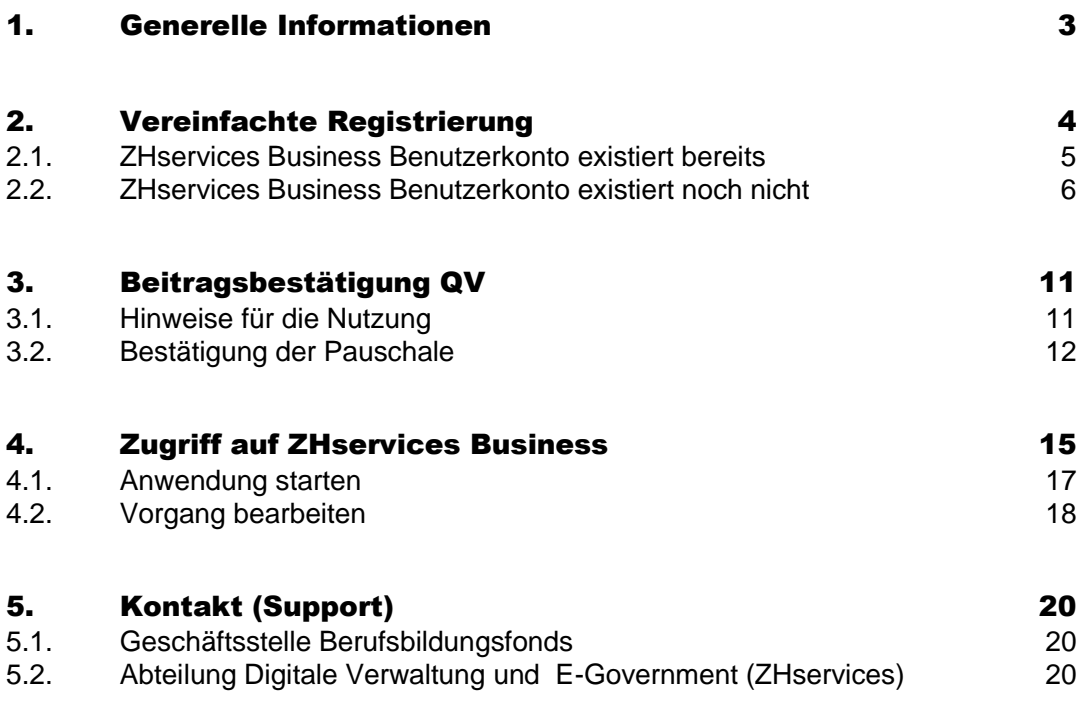

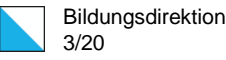

## <span id="page-2-0"></span>1. Generelle Informationen

Die vorliegende Anleitung dokumentiert die notwendigen Schritte für die Beitragsbestätigung Qualifikationsverfahren (QV).

Damit die Bestätigung eingereicht werden kann, benötigen Sie:

- Die per Brief mitgeteilten Identifikationsmerkmale (UID und Organisations-ID)
- Ihre Zahlungsverbindung für die Überweisung des Beitrags
- Ihren Einzahlungsschein oder ein offizielles Papier (IBAN-Nr.)

Für die Bestätigung muss für Ihre Organisation eine einmalige Registrierung auf ZHservices Business (der Transaktionsplattform des Kantons Zürich für Unternehmen) durchgeführt werden.

Auf den folgenden Seiten sind die einzelnen Schritte der vereinfachten Registrierung und für die Bestätigung der Pauschale detailliert beschrieben.

Alle Abbildungen in dieser Anleitung entsprechen der normalen Desktop Ansicht. Für mobile Geräte (Smartphones, Tablets) wird ein anderes Design verwendet. Die Darstellung kann über "Zur mobilen Ansicht wechseln" bzw. "Zur Desktop-Ansicht wechseln" ganz unten auf der Webseite definiert werden. Wird keine dieser beiden Darstellungsoptionen ausgewählt, dann erfolgt die Darstellung abhängig vom verwendeten Gerät und der Grösse des Bildschirms bzw. Browserfensters.

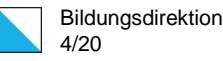

# <span id="page-3-0"></span>2. Vereinfachte Registrierung

Die vereinfachte Registrierung muss über den folgenden Link gestartet werden:

<https://business.services.zh.ch/BQV>

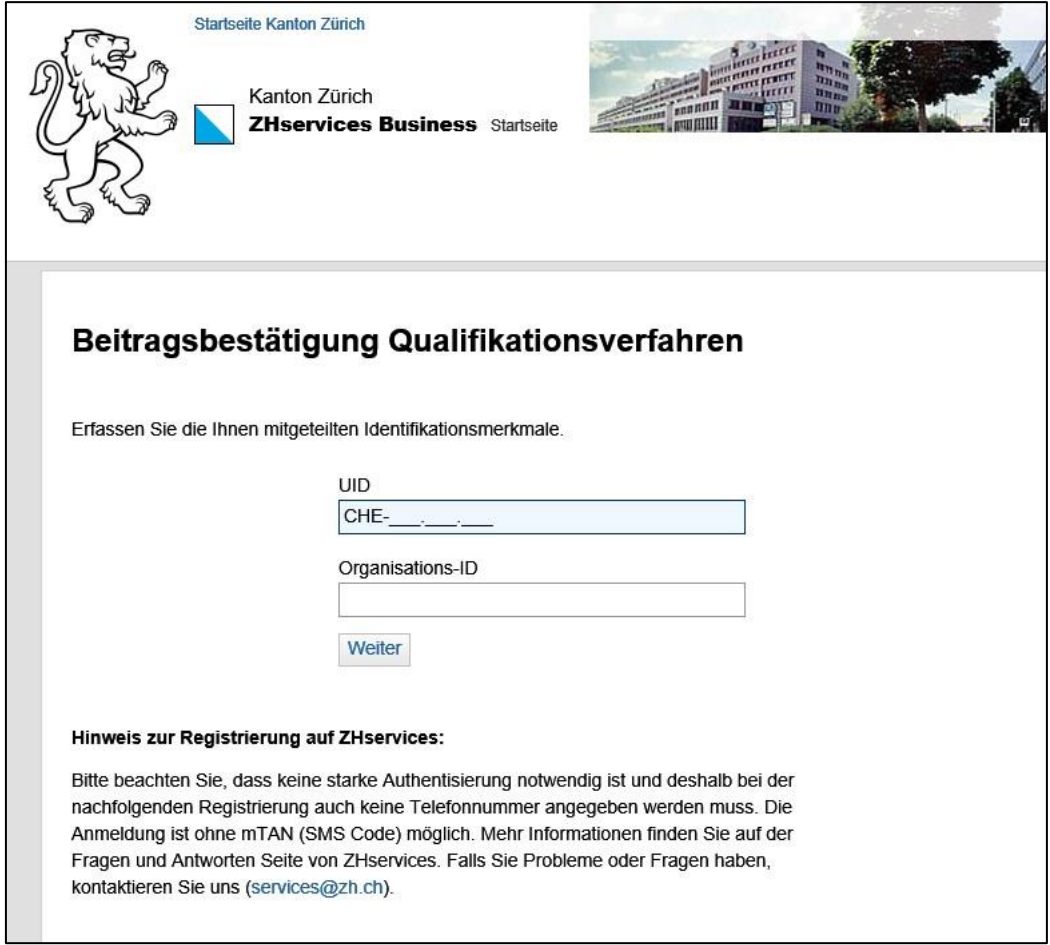

Bitte geben Sie Ihre UID und Organisations-ID ein und klicken Sie auf "Weiter":

### <span id="page-4-0"></span>2.1. ZHservices Business Benutzerkonto existiert bereits

Existiert für die eingegebene UID und Organisations-ID bereits eine entsprechende Firmenregistrierung für das Lehrbetriebsportal des MBA oder für die Anwendungen des Berufsbildungsfonds (Einmaliger Ausbildungsbeitrag oder Beitragsbestätigung QV), dann wird Ihnen der folgende Hinweis angezeigt:

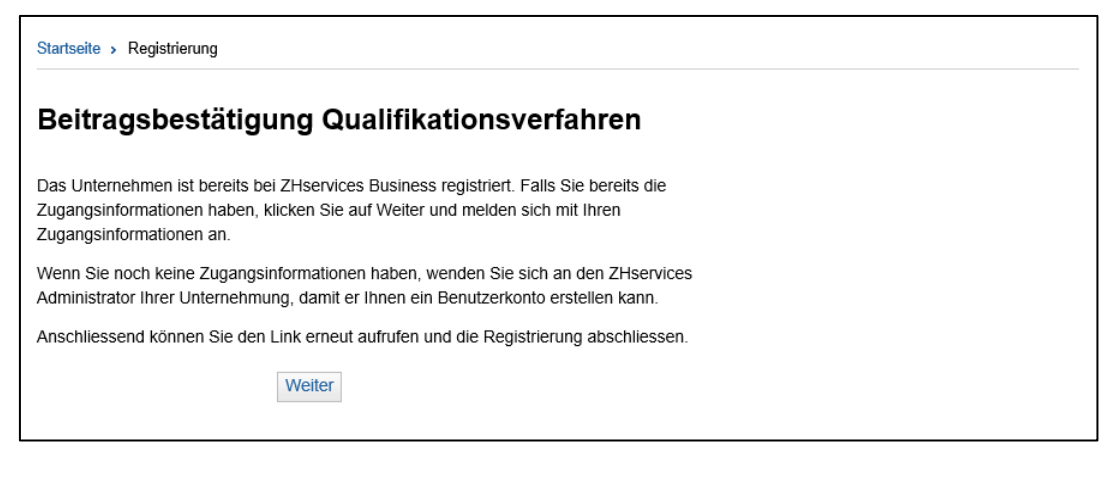

Nach dem Klick auf "Weiter" wird Ihnen die Anmeldeseite von ZHservices Business angezeigt und Sie können sich bei Ihrem Benutzerkonto anmelden.

Sollten Ihnen die Zugangsinformationen nicht bekannt sein, dann wenden Sie sich bitte an den ZHservices Administrator Ihrer Unternehmung, die Geschäftsstelle Berufsbildungsfonds oder an unseren Support [\(services@zh.ch\)](mailto:services@zh.ch).

### <span id="page-5-0"></span>2.2. ZHservices Business Benutzerkonto existiert noch nicht

Existiert für die eingegebene UID und Organisations-ID noch keine entsprechende Firmenregistrierung, dann müssen Sie sich zuerst registrieren. Dafür werden Ihnen die Angaben aus dem UID-Register zur Überprüfung angezeigt:

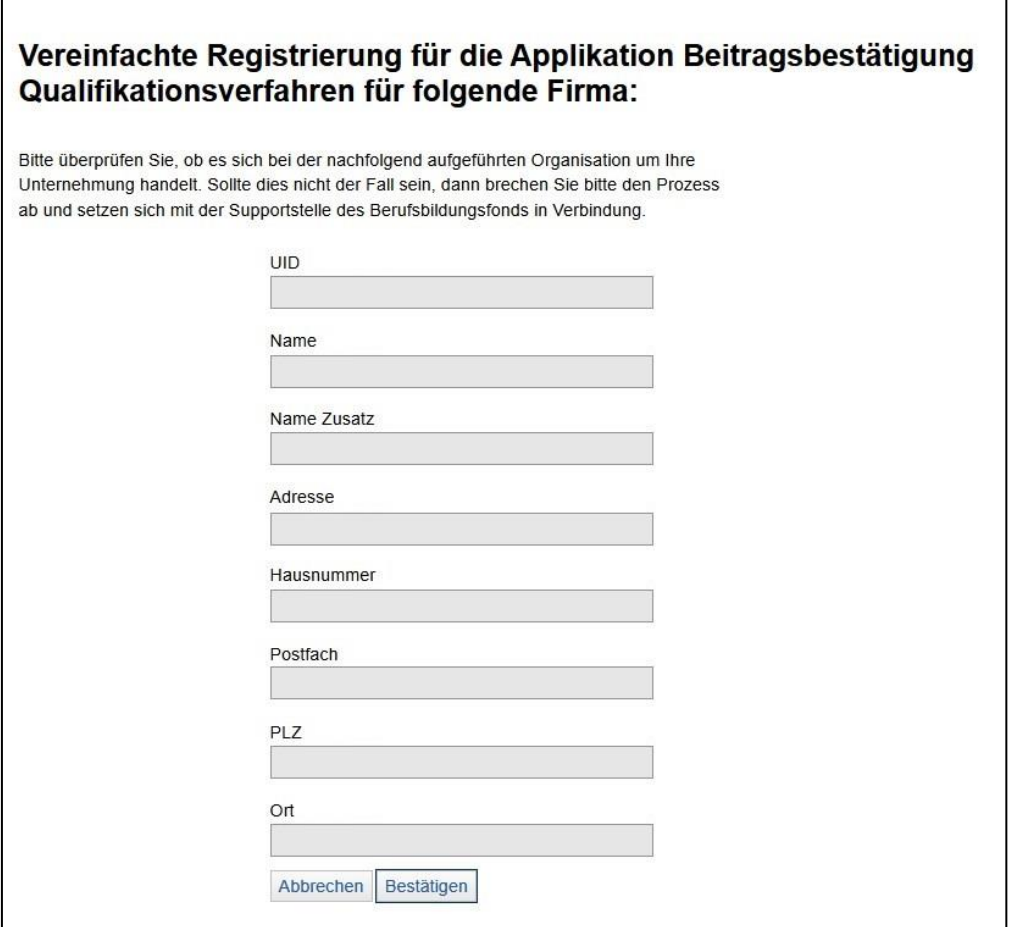

Sind die Angaben korrekt, dann klicken Sie bitte auf "Bestätigen", um mit der Registrierung fortzufahren. Sollte Ihnen eine falsche Firma angezeigt werden, dann melden Sie sich bitte bei der Geschäftsstelle Berufsbildungsfonds.

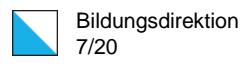

Füllen Sie die einzelnen Felder aus und klicken Sie auf "Registrieren":

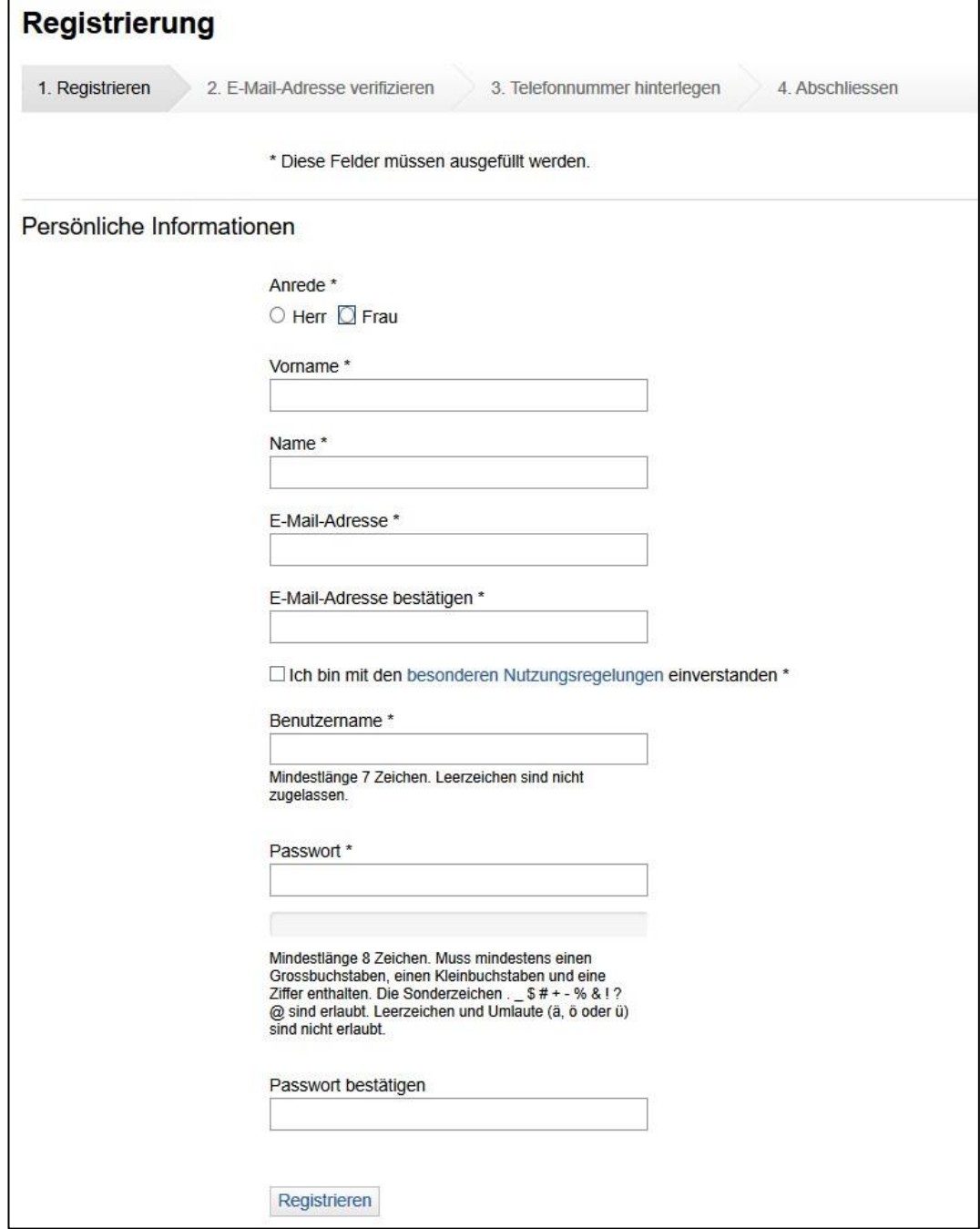

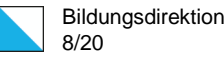

Anschliessend erhalten Sie ein Aktivierungsmail mit dem Betreff "Willkommen bei ZHservices":

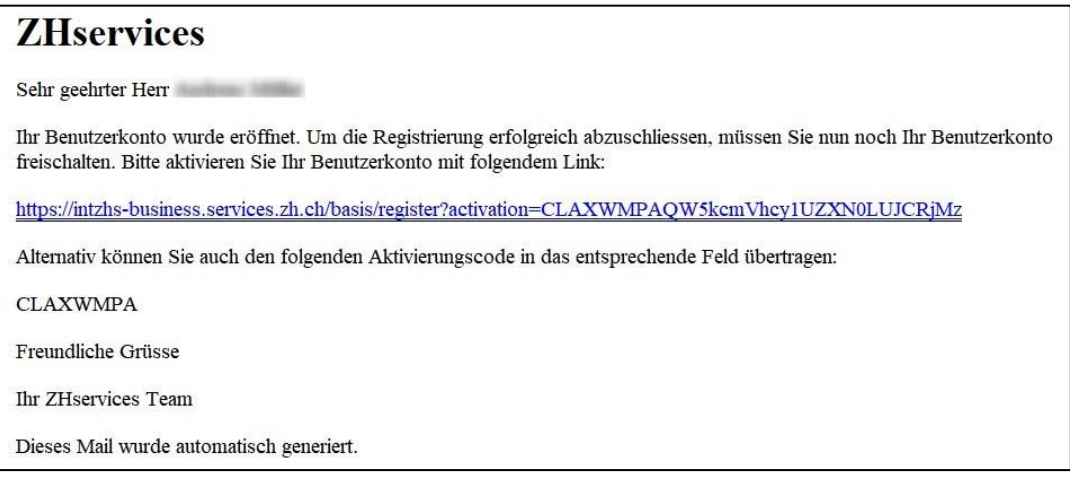

Bitte beachten Sie, dass es beim Empfang des E-Mails zu Verzögerungen kommen kann. Sollten Sie in Ihrem Posteingang kein E-Mail erhalten, dann überprüfen Sie bitte die Werbung-, Spam- und Junk-Ordner in Ihrer Mailanwendung und im Webmail.

Sollten Sie bei der Registrierung eine falsche oder ungültige E-Mail Adresse angegeben haben, dann wenden Sie sich bitte an unseren Support [\(services@zh.ch\)](mailto:services@zh.ch).

Geben Sie den im E-Mail aufgeführten Aktivierungscode im entsprechenden Eingabefeld ein und klicken Sie auf «**Weiter**»:

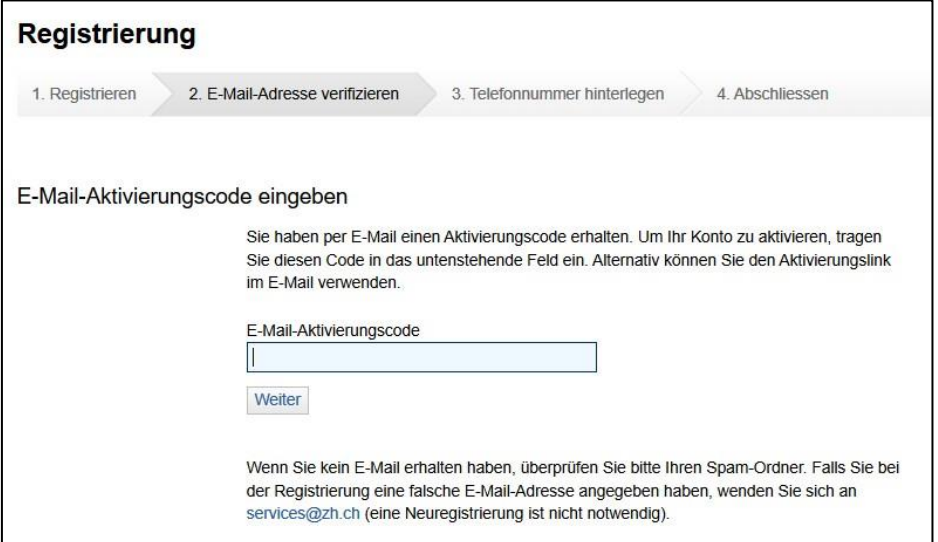

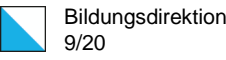

Im nächsten Schritt werden Sie aufgefordert, eine Telefonnummer zu hinterlegen:

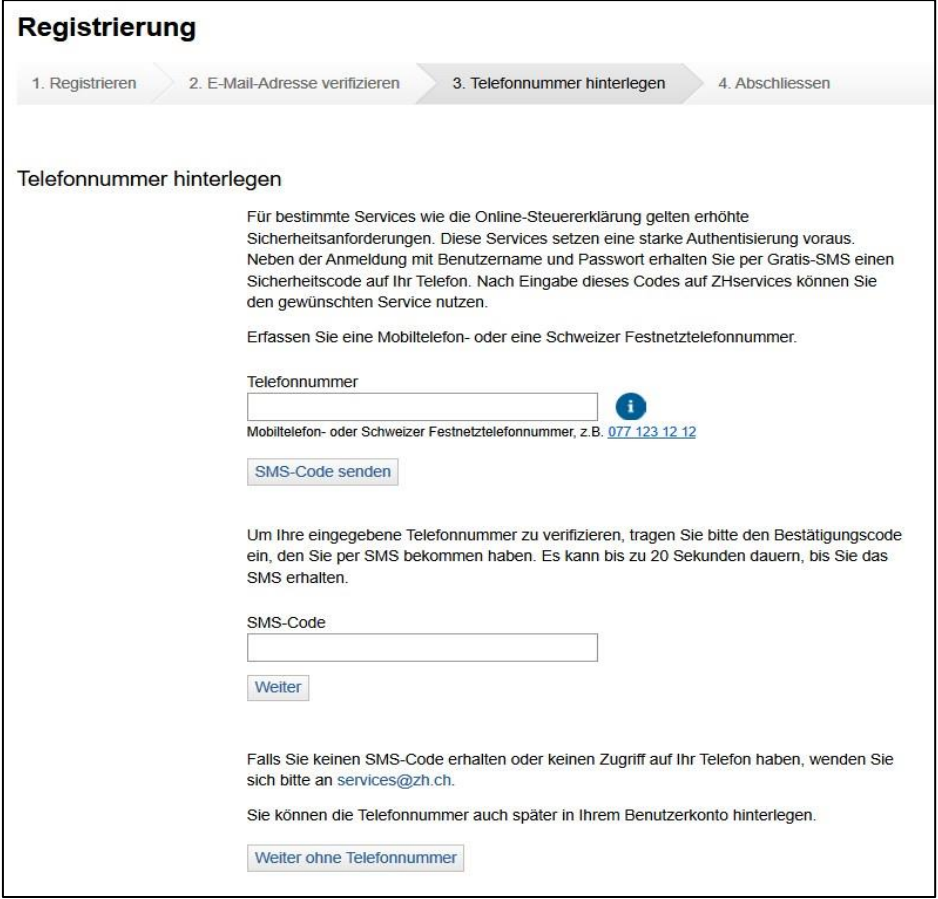

Sie erhalten nun die Bestätigung, dass Ihr Benutzerkonto aktiviert wurde:

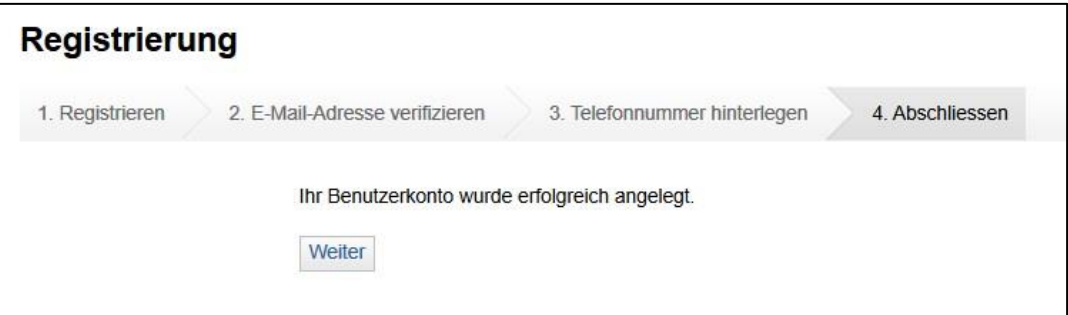

Klicken Sie auf "Weiter", um die Registrierung abzuschliessen.

Melden Sie sich nun an Ihrem neuen Benutzerkonto bei ZHservices Business an.

Nach der ersten Anmeldung werden Ihnen die "Grundsätze für die Benutzung von ZHservices Business" angezeigt:

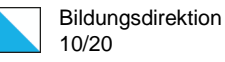

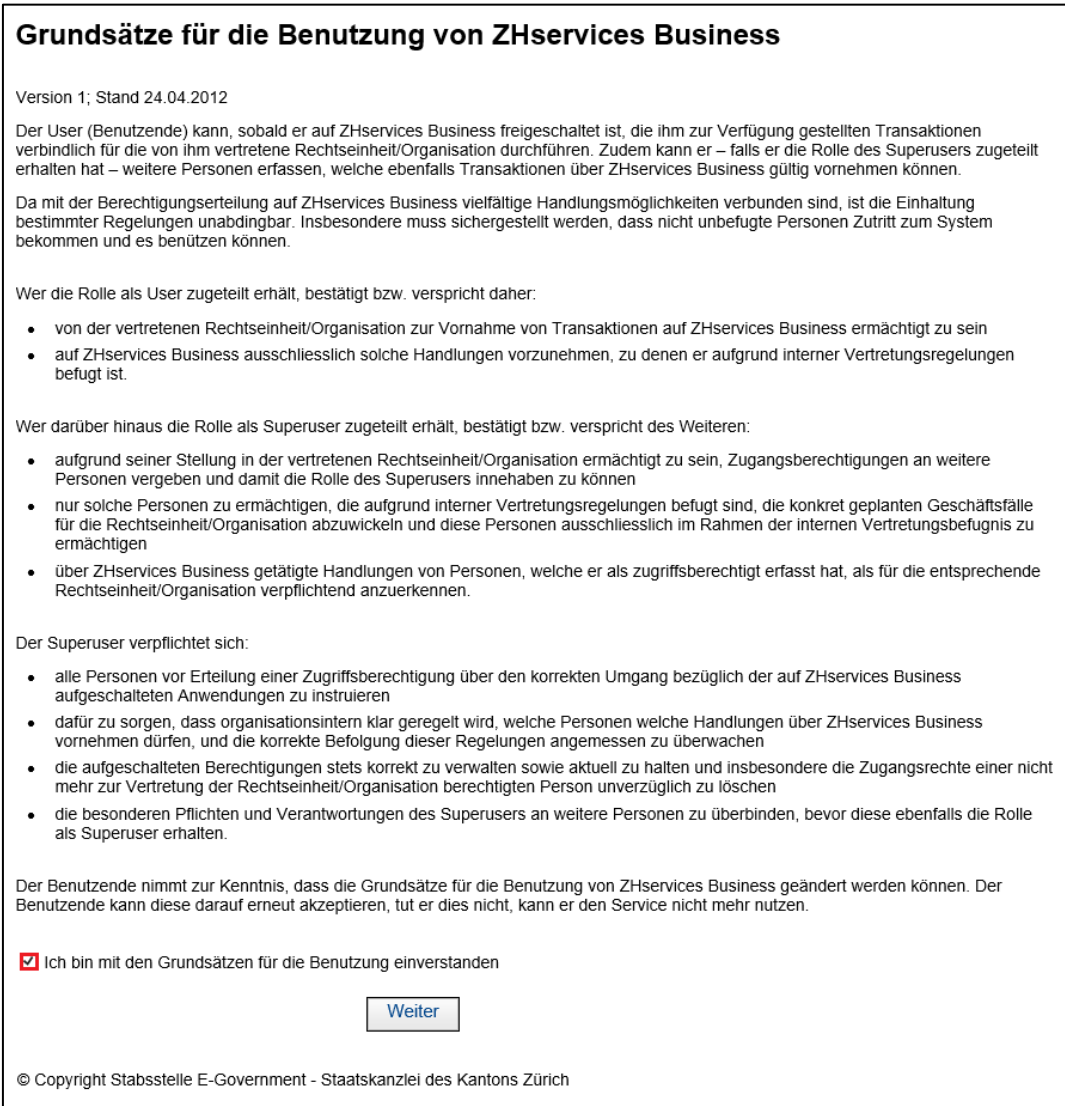

Bitte lesen Sie diese Grundsätze durch. Bestätigen Sie, dass Sie damit einverstanden sind und klicken Sie auf "Weiter".

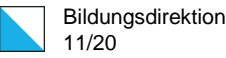

## <span id="page-10-0"></span>3. Beitragsbestätigung QV

### <span id="page-10-1"></span>3.1. Hinweise für die Nutzung

Nach der Registrierung (oder dem erstmaligen Aufruf der Anwendung für die Beitragsbestätigung QV) werden Ihnen die Hinweise zur Nutzung angezeigt:

Startseite > Angebot > Beitragsbestätigung QV

#### Willkommen bei der Online Beitragsbestätigung QV

Diese Seite wird nur beim erstmaligen Gebrauch der Anwendung Beitragsbestätigung QV angezeigt und enthält wichtige Hinweise zur Nutzung

Bitte lesen Sie die nachfolgenden Ausführungen genau durch. Mit dem Zugriff auf die Anwendung Beitragsbestätigung QV erklären Sie, dass Sie die nachstehenden Hinweise verstanden haben und anerkennen

Sofern Teile dieses Textes der geltenden Rechtslage nicht oder nicht mehr entsprechen sollten, bleiben die übrigen Teile des Dokumentes in ihrem Inhalt und ihrer Gültigkeit davon unberührt.

#### 1. Anwendungsfeld Anwendung Beitragsbestätigung QV

Der Berufsbildungsfonds Kanton Zürich entrichtet ab 2013 jeweils einmal jährlich allen Lehrbetrieben, die das praktische<br>Qualifikationsverfahren QV (ehemals Lehrabschlussprüfung LAP) im Lehrbetrieb durchführen, einen pausc durchgeführtes QV (Abschluss) als Unterstützung/Anteil an die Raum- und Materialkosten (in Anlehnung an § 9 lit. b VBBF).

Über die Anwendung Beitragsbestätigung QV prüfen und bestätigen die vorgängig separat informierten, beitragsberechtigten Lehrbetriebe<br>die Berechnungsgrundlagen für die Beitragszahlung aus dem Berufsbildungsfonds. Nach Best Auszahlungsinformationen erfolgt die Auszahlung.

#### 2. Verantwortung Benutzer/in resp. Hauptansprechpartner

In jedem Lehrbetrieb resp. jeder Organisation wird ein Benutzer resp. Hauptansprechpartner definiert. In der Regel entspricht eine<br>Organisation einem Lehrbetrieb. In dem Fall, dass es zu einer Organisation mehrere Lehrbetr definierte Kontaktadresse als Hauptansprechpartner bestimmt

Die Zugangsdaten für die vereinfachte Registrierung werden dem Hauptansprechpartner zur Verfügung gestellt

Als Benutzer/in bzw. als Hauptansprechpartner tragen Sie die Verantwortung für die rechtzeitige und vollständige Überprüfung der Daten die Richtigkeit und Vollständigkeit Ihrer Angaben und die allfällige Weiterleitung der Beiträge. Diese Pflicht gilt uneingeschränkt und zwar unabhängig davon, ob die Daten vom Benutzer selbst oder von dessen Vertreter eingegeben werden, auch für die in der Anwendung Beitragsbestätigung QV vorgesehenen Bestätigungs- und Meldeprozesse

#### 3. Rechtliche Grundlagen und Haftungsausschluss

Die Rechtlichen Grundlagen des Berufsbildungsfonds Kanton Zürich sind im Einführungsgesetz zum Berufsbildungsgesetz EG BBG verankert. Mit der Verordnung über den Berufsbildungsfonds VBBF wird der Vollzug der §§ 26a - 26e EG BBG geregelt.

Der Berufsbildungsfonds Kanton Zürich übernimmt keinerlei Gewähr für Aktualität. Korrektheit Vollständigkeit und Qualität der bereitgestellten Daten. Haftungsansprüche gegen den Berufsbildungsfonds Kanton Zürich wegen mittelbaren und unmittelbaren Schäden, eingeschlossen Schäden aus entgangenen Beiträgen, die infolge Installation oder Nutzung der Applikation entstehen, werden soweit gesetzlich zulässig ausgeschlossen. Der Berufsbildungsfonds Kanton Zürich behält sich das Rec vorherige Ankündigung zu ändern, zu modifizieren oder einzustellen.

Zürich. 17. November 2014

Weiter

© Copyright Geschäftsstelle Berufsbildungsfonds - Mittelschul- und Berufsbildungsamt des Kantons Zürich

Bitte lesen Sie auch diese Hinweise durch und klicken Sie auf "Weiter". Anschliessend sollte die Anwendung "Beitragsbestätigung QV" automatisch gestartet werden.

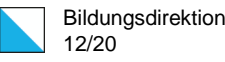

### <span id="page-11-0"></span>3.2. Bestätigung der Pauschale

Bitte überprüfen Sie die angezeigten Lehrbetriebsdaten und bestätigen Sie, dass die Angaben zum Lehrbetrieb und den Lernenden korrekt sind:

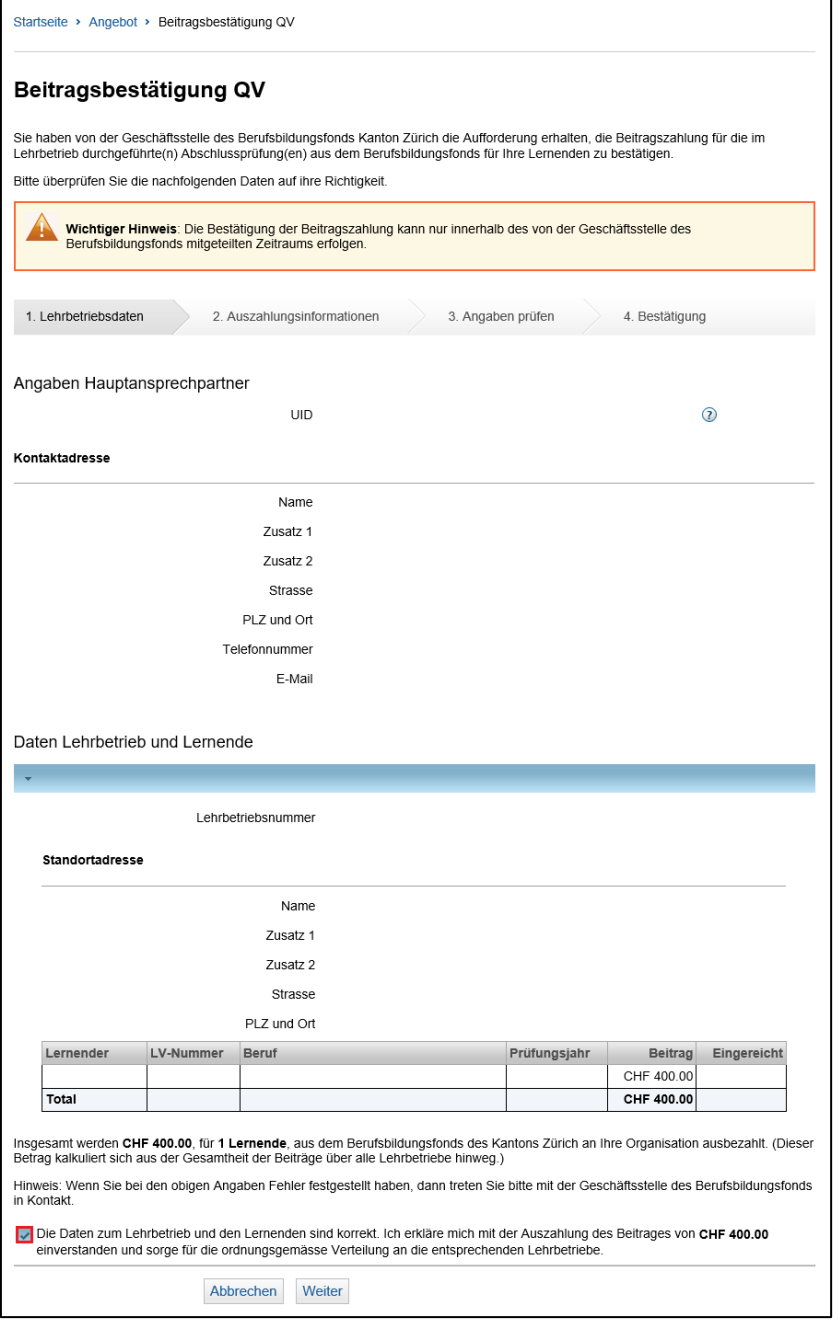

Sollten Sie Differenzen oder Unstimmigkeiten feststellen, dann melden Sie sich bitte bei der Geschäftsstelle Berufsbildungsfonds. Mit einem Klick auf "Weiter" gelangen Sie auf die Seite mit den Auszahlungsinformationen.

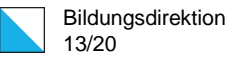

Bitte geben Sie Ihre Zahlungsverbindung (IBAN) an:

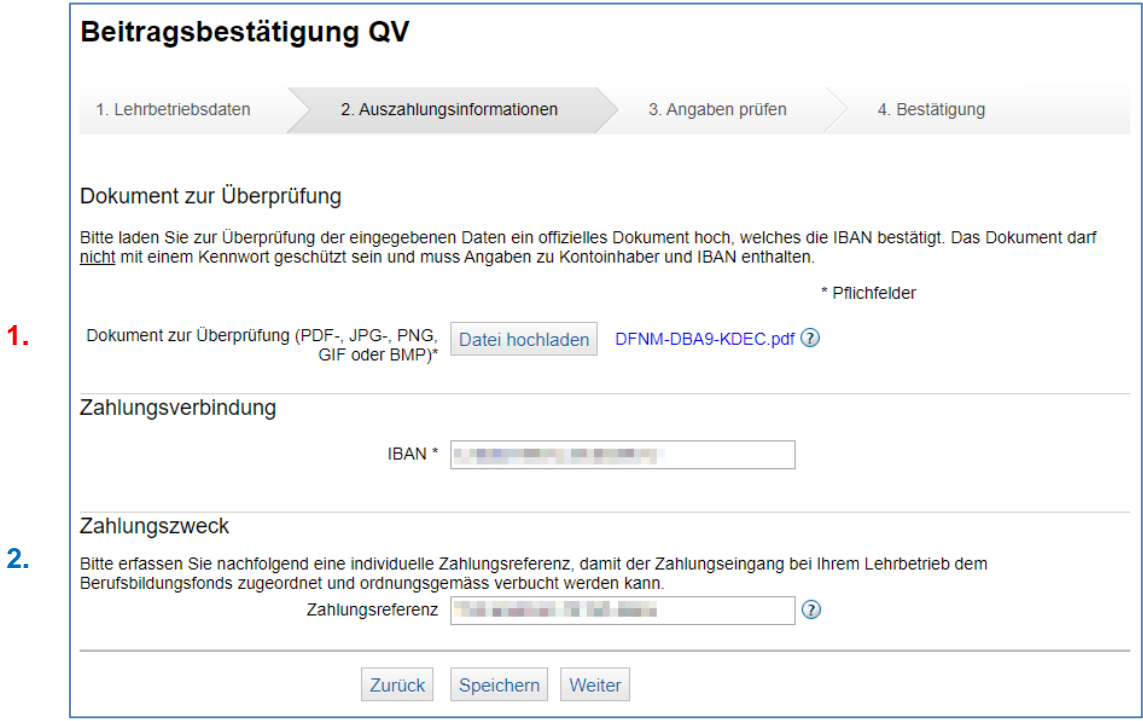

- Für die Überprüfung der eingegebenen Daten und zum Schutz vor Missbrauch muss 1. zwingend ein neutraler QR-Einzahlungsschein oder ein offizielles Dokument (als PDF, JPG, PNG, GIF oder BMP Datei) hochgeladen werden. Diese Datei darf nicht mit einem Kennwort geschützt sein!
- Nutzen Sie das Feld "**Zahlungsreferenz**", um einen kurzen Text oder Code einzugeben. Dies erleichtert Ihrer Buchhaltung die korrekte Zuteilung der eingegangenen Zahlung. **2.**

Klicken Sie anschliessend auf "Weiter", um die Angaben zu prüfen.

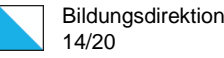

Auf der nun angezeigten Seite können Sie die IBAN für die Auszahlung noch einmal überprüfen:

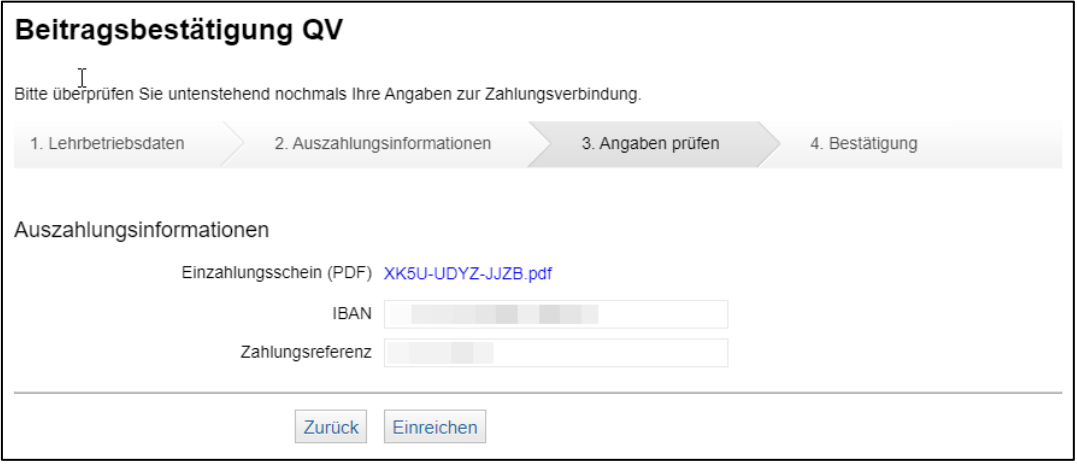

Korrekturen können mit einem Klick auf "Zurück" vorgenommen werden. Mit einem Klick auf "Einreichen" werden Ihre Angaben übermittelt:

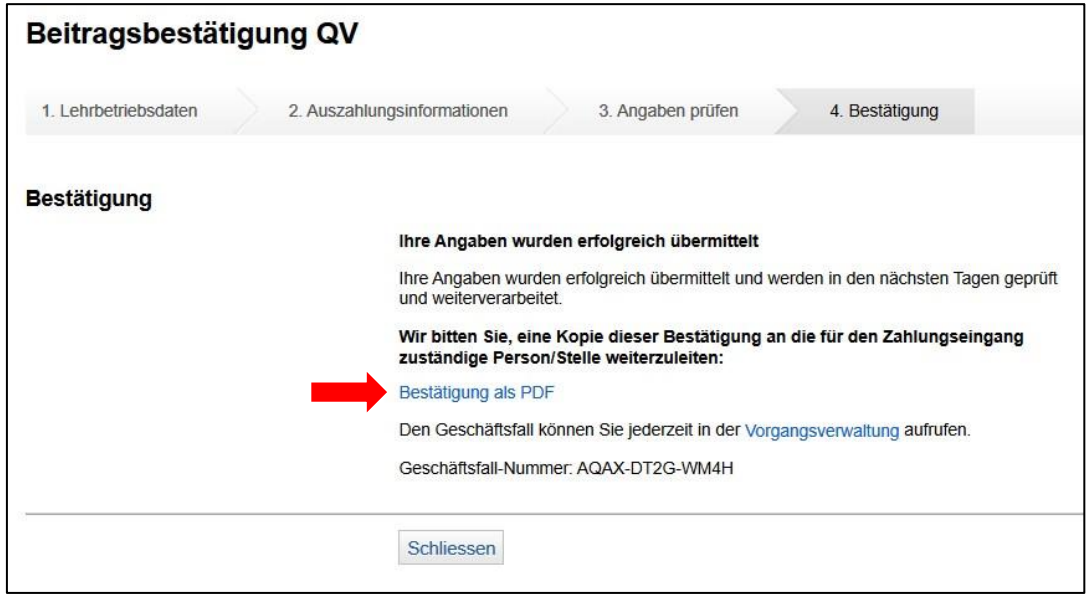

**Den Geschäftsfall als PDF anzeigen, abspeichern und an die Buchhaltung weiterleiten!**

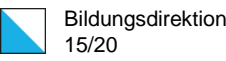

# <span id="page-14-0"></span>4. Zugriff auf ZHservices Business

Falls Sie später wieder auf Ihren Geschäftsfall zugreifen möchten, gelangen Sie über den folgenden Link auf die Anmeldeseite von ZHervices Business:

[https://business.services.zh.ch](https://business.services.zh.ch/)

Melden Sie sich mit Ihrem Benutzernamen und Passwort an:

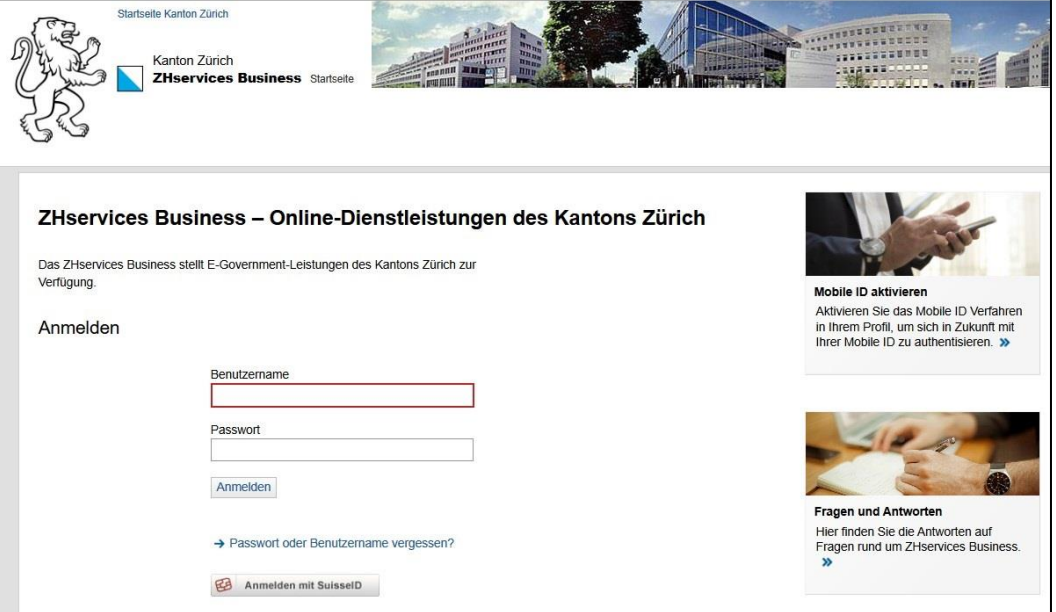

Mit der Funktion "Passwort oder Benutzername vergessen?" kann der Benutzername abgefragt und das Passwort neu definiert werden. Dafür wird die E-Mail-Adresse verwendet, die im Benutzerkonto hinterlegt ist.

Mehr Informationen zu ZHservices Business finden Sie unter "Fragen und Antworten".

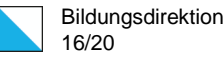

Nach der Anmeldung gelangen Sie auf die Startseite von ZHservices Business:

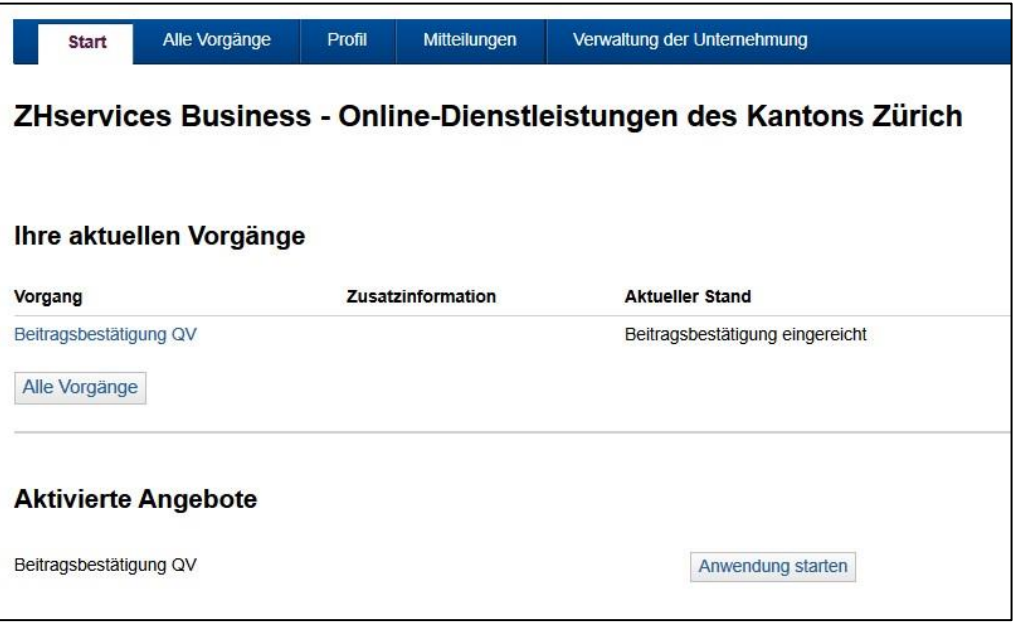

Hier sehen Sie eine Übersicht über Ihre aktuellen Vorgänge sowie die für dieses ZHservices Business Benutzerkonto aktivierten Angebote.

Der Reiter **Alle Vorgänge** führt Sie zu bereits erstellten Vorgängen (Geschäftsfällen). Je nach Status können Sie diese ansehen oder bearbeiten.

Unter dem Reiter **Profil** finden Sie die persönlichen Angaben Ihres ZHservices Business Benutzerkontos. Die Daten können bei Bedarf geändert werden.

Unter **Verwaltung der Unternehmung** können die Daten Ihres Unternehmens (über "Bearbeiten") angepasst und weitere Benutzerkonten (über "Mitarbeiter") erstellt werden. Diese Funktion ist nur für Administratoren/Administratorinnen verfügbar.

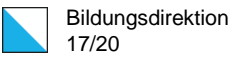

### <span id="page-16-0"></span>4.1. Anwendung starten

Sofern zur aktuellen Beitragsbestätigung noch kein Vorgang (Geschäftsfall) existiert, kann die Beitragsbestätigung QV mit einem Klick auf **"Anwendung starten"** gestartet werden. Die Anwendung finden Sie auf der Startseite unter **Aktivierte Angebote**:

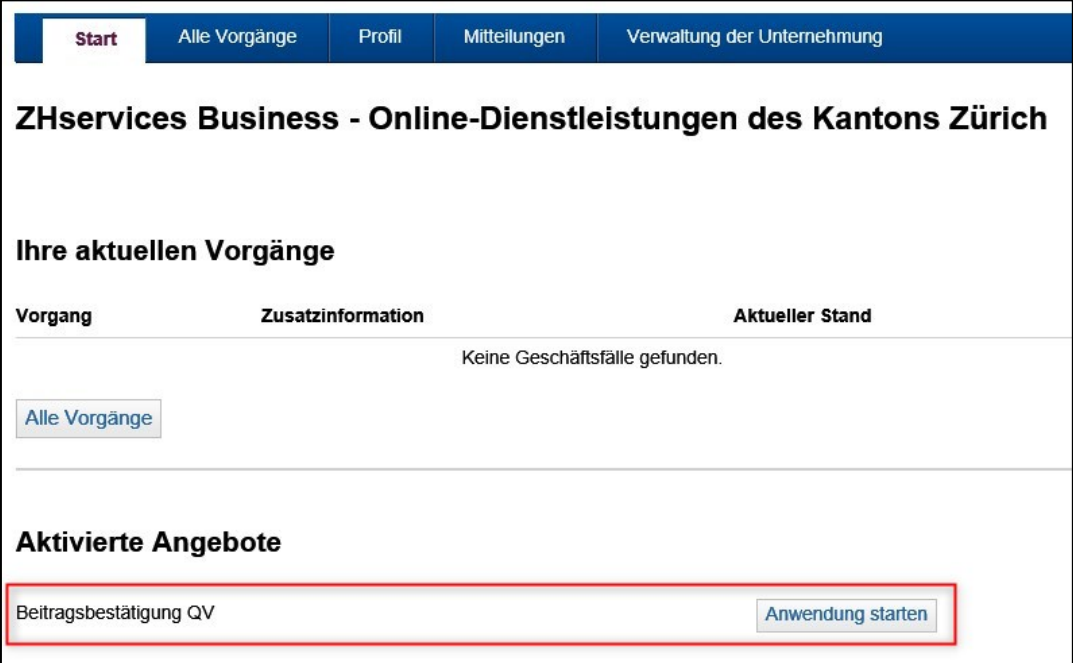

Achtung: Sollte Ihnen das Angebot für die Beitragsbestätigung QV nicht angezeigt werden, dann haben Sie sich entweder beim falschen ZHservices Business Benutzerkonto angemeldet oder die vereinfachte Registrierung nicht korrekt durchgeführt/abgeschlossen. In diesem Fall müssen Sie sich entweder beim richtigen Benutzerkonto anmelden oder die vereinfachte Registrierung noch einmal aufrufen!

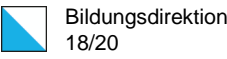

### <span id="page-17-0"></span>4.2. Vorgang bearbeiten

Ein bereits erstellter Vorgang (Geschäftsfall) für die Beitragsbestätigung QV kann entweder über **Start** oder über **Alle Vorgänge** aufgerufen werden:

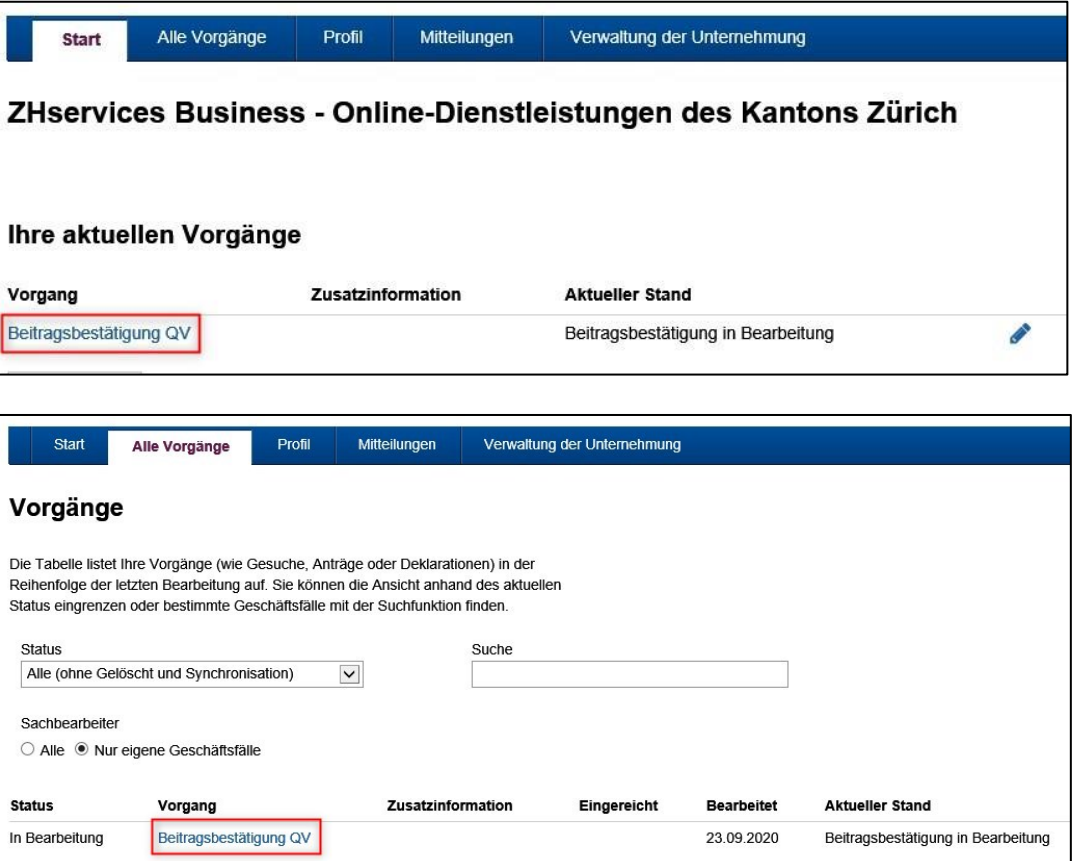

Durch Klick auf **"Beitragsbestätigung QV"** wird der Geschäftsfall angezeigt:

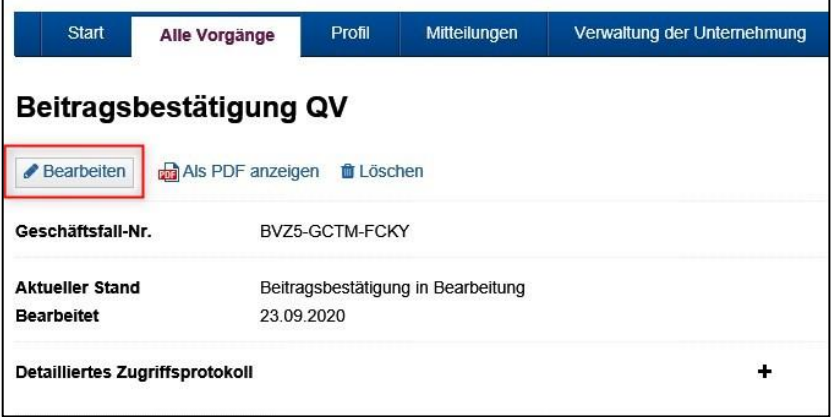

Über "Bearbeiten" kann die Beitragsbestätigung QV bearbeitet und eingereicht werden.

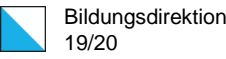

Achtung: Der Geschäftsfall ist erst dann erfolgreich eingereicht, wenn als Status **"Eingereicht"** (und nicht mehr "In Bearbeitung") angezeigt wird:

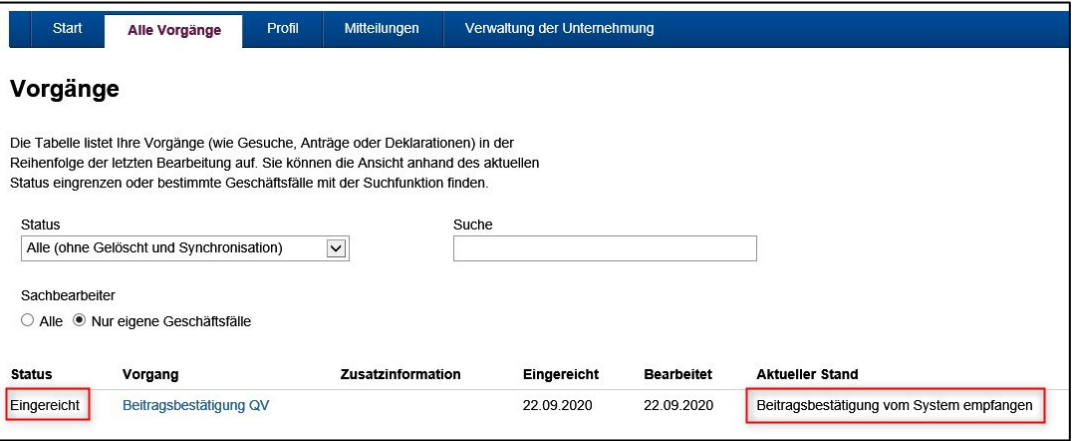

Über **"Als PDF anzeigen"** kann die Bestätigung als PDF-Dokument angezeigt und abgespeichert werden:

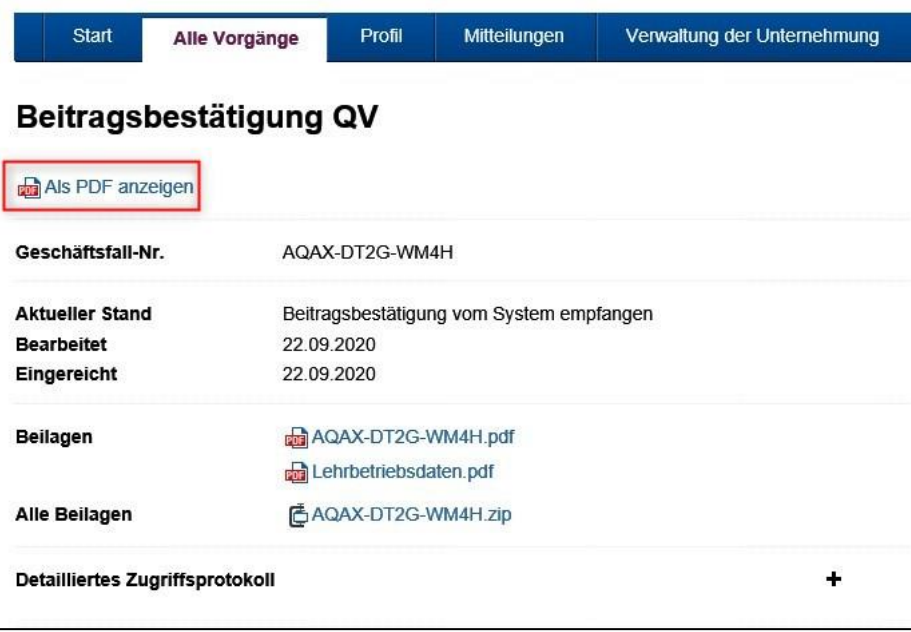

Bis der Betrag ausbezahlt wird, kann sich der Status des Geschäftsfalls mehrmals ändern.

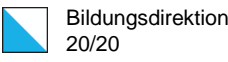

# <span id="page-19-0"></span>5. Kontakt (Support)

### <span id="page-19-1"></span>5.1. Geschäftsstelle Berufsbildungsfonds

Für Fragen zur Beitragsbestätigung QV oder zum Berufsbildungsfonds steht Ihnen die Geschäftsstelle Berufsbildungsfonds von Montag bis Freitag zur Verfügung:

Telefon 09.00 - 12.00 Uhr: 043 259 77 72

E-Mail [berufsbildungsfonds@mba.zh.ch](mailto:berufsbildungsfonds@mba.zh.ch)

Diese Anleitung und weitere Informationen finden Sie auf der Webseite des Berufsbildungsfonds:

[www.berufsbildungsfonds.zh.ch](http://www.berufsbildungsfonds.zh.ch/)

### <span id="page-19-2"></span>5.2. Abteilung Digitale Verwaltung und E-Government (ZHservices)

Bei Fragen zur Registrierung oder zur Anmeldung auf ZHservices Business wenden Sie sich bitte an die Abteilung Digitale Verwaltung und E-Government der Staatskanzlei des Kantons Zürich:

E-Mail: [services@zh.ch](mailto:services@zh.ch)